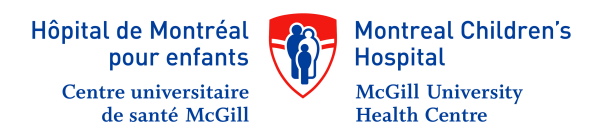

## **NeoConnect** Instructions on how to download WhatsApp

**Please make sure that your phone is connected to the Internet**

**Step 1:** Open the Google Play Store or App Store on your phone. The icon for this app should look like this

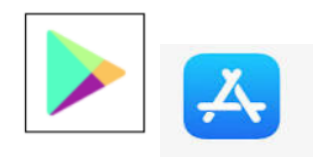

**Step 2:** Search for WhatsApp on the store and tap on WhatsApp Messenger as it comes up in the search results.

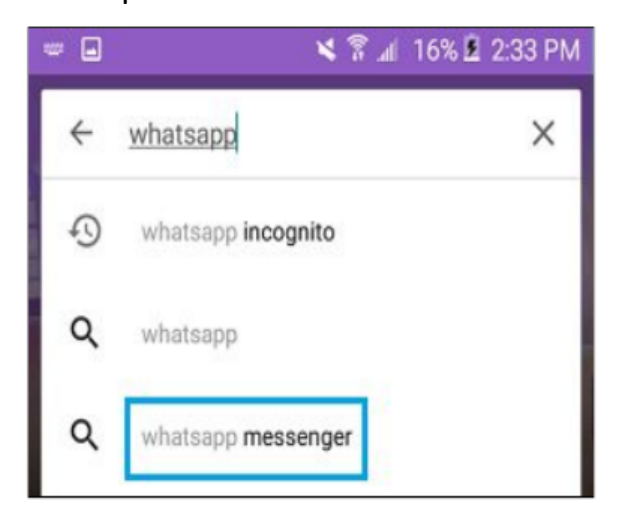

**Step 3:** Tap install to download the app for your phone

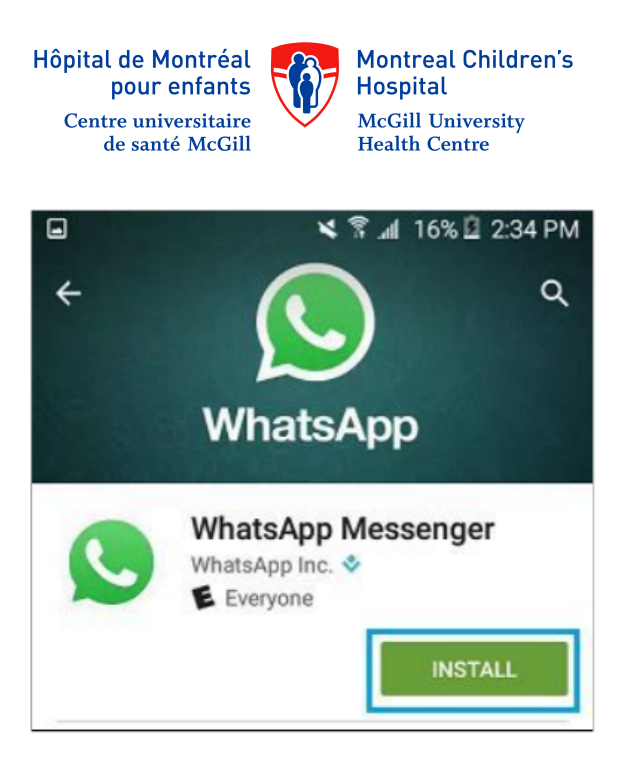

**Step 4:** Tap accept to allow WhatsApp access to your contacts, location, and others

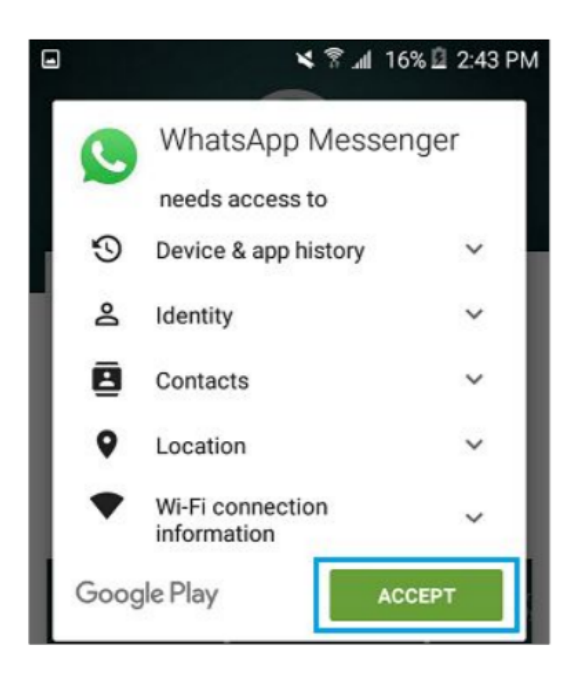

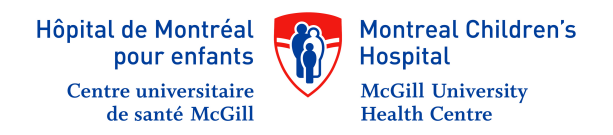

**Step 5:** Once WhatsApp has downloaded onto your phone, tap the Open button.

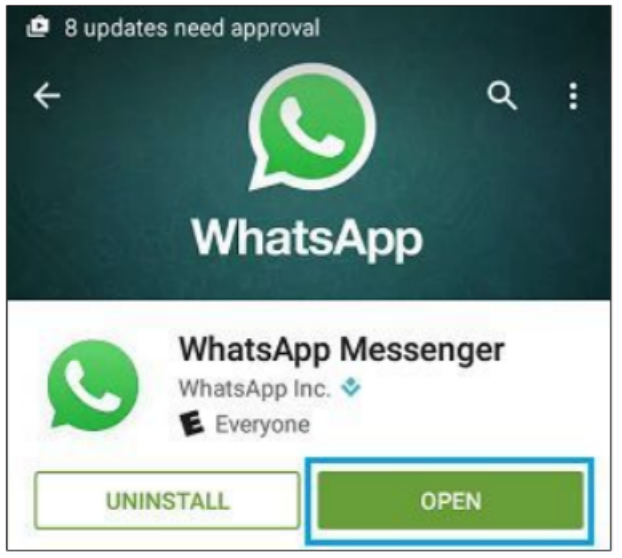

**Step 6:** On the Welcome to WhatsApp screen, tap on "Agree and Continue" once you have read the Terms of Service.

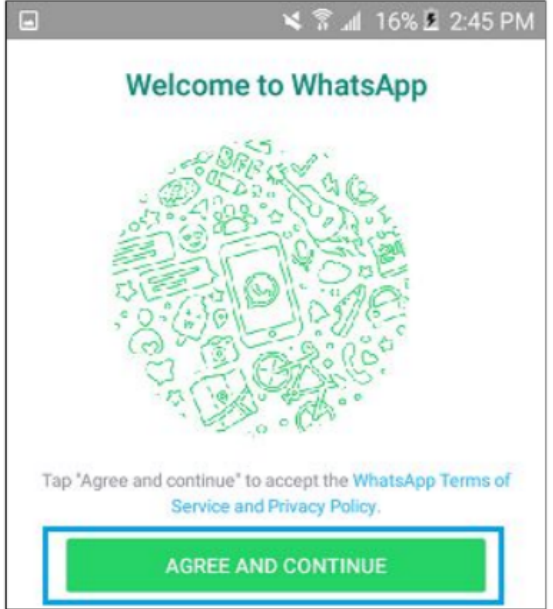

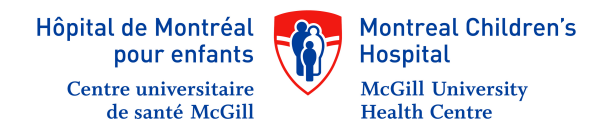

## **Step 7:** Select your country (Canada)

**A)** Enter the phone number of the device you are using

**B)** Tap next

Once you have done this, you should receive a six-digit verification code in a text message within moments.

**Step 8:** On the next screen enter the code you have just received:

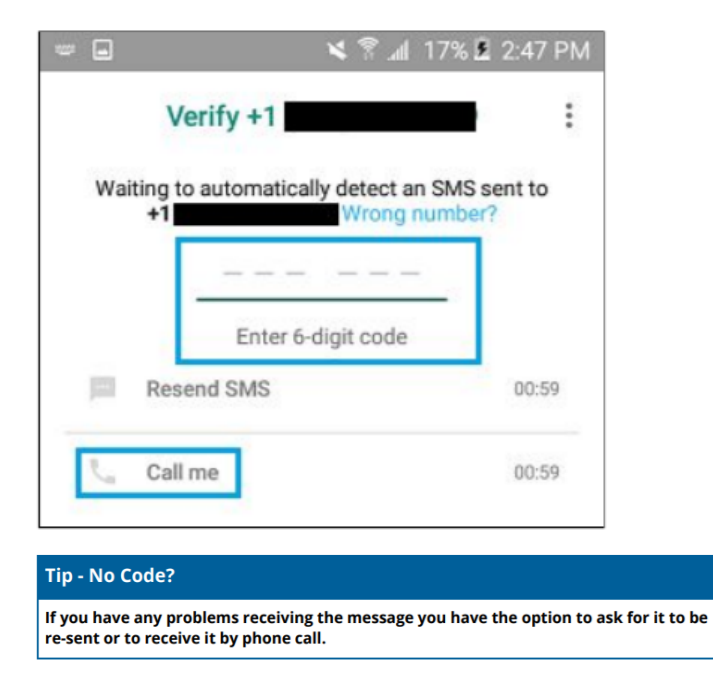

**Step 9:** This is the last step! Wnter your name and a profile picture of your choosing.

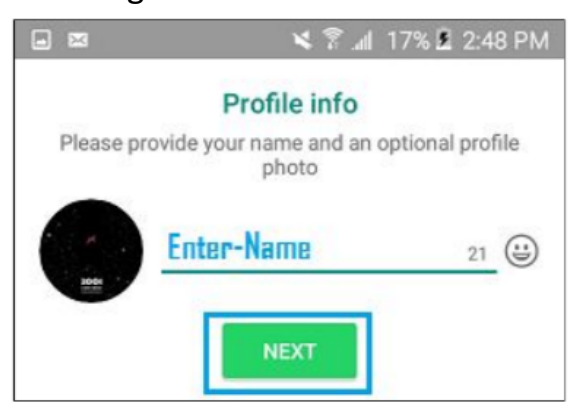